1. Select New Quote Icon

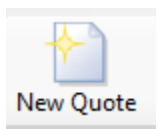

2. Quote Name = Job Name, Project Name = Contractor's Name *(Name will save in drop down after saving first quote)*

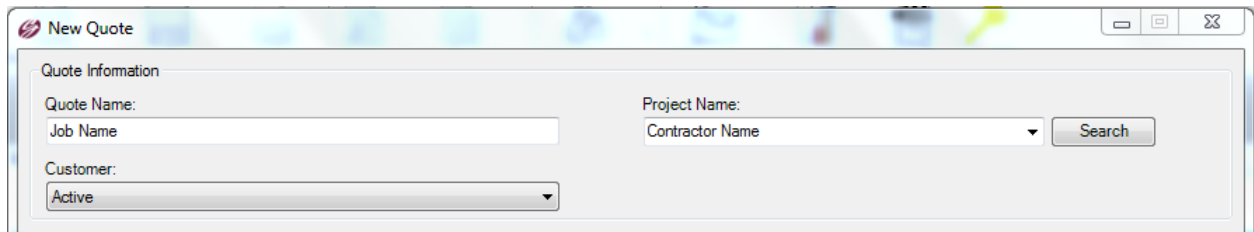

## 3. Select Contractor/Job Account

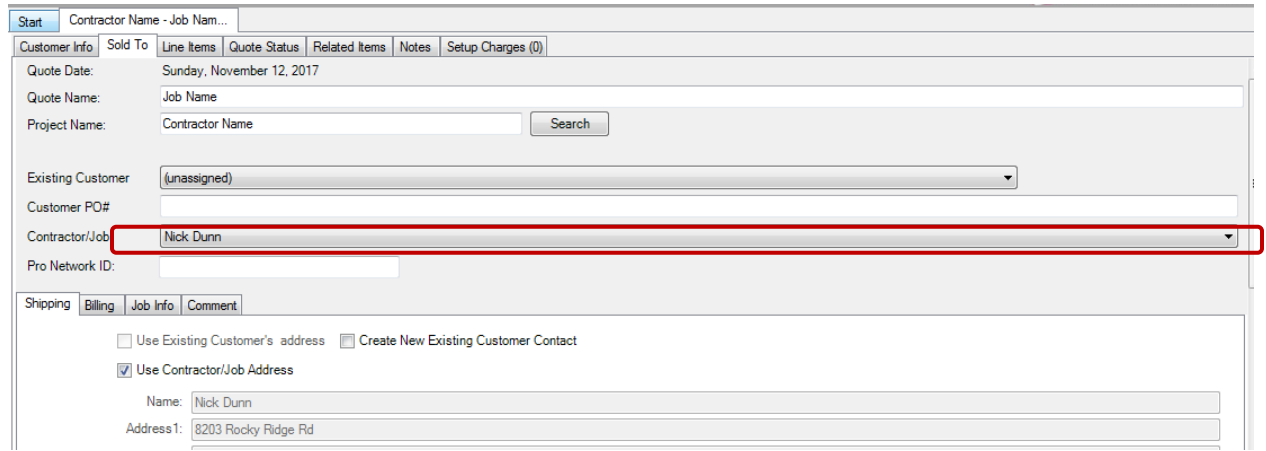

4. Confirm Quote Preferences *(Including Product Knowledge and Pricing)*

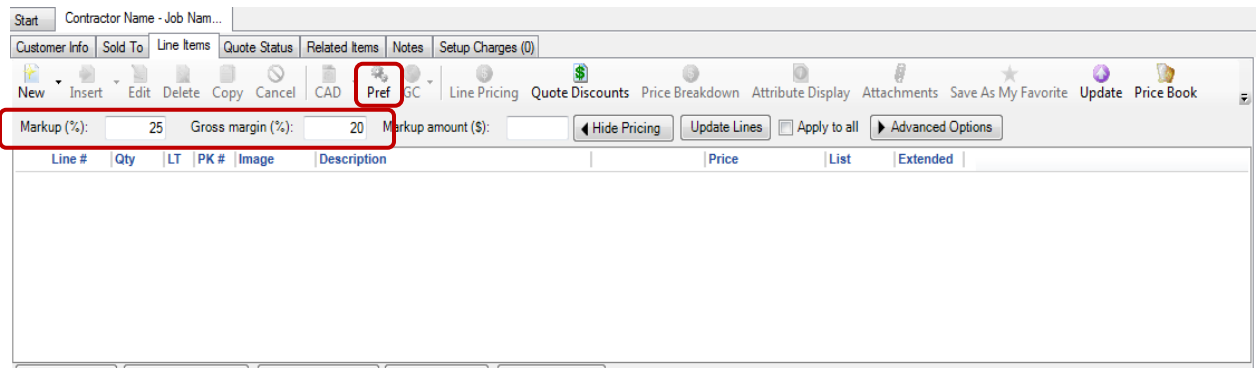

## 5. Select Products

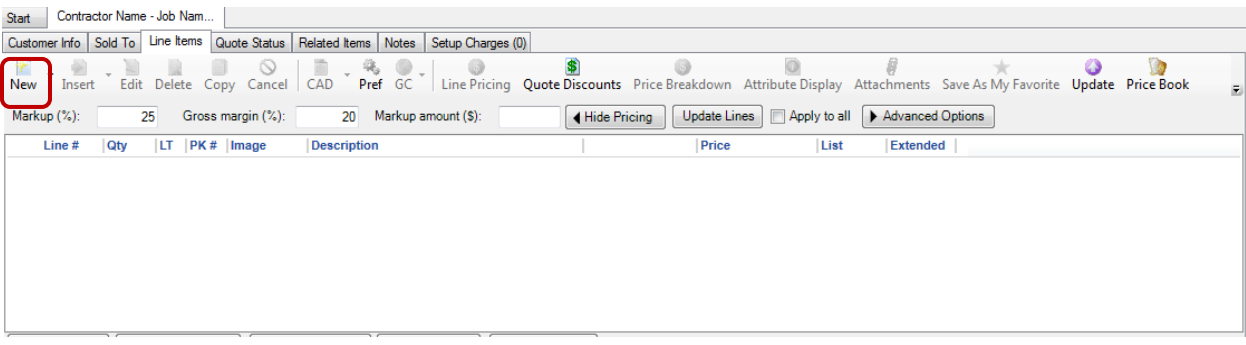

6. Select Your Product Type, Series, and Style … Work Panel on Left from Top to Bottom. Let AccuQuote ask you the questions *(all "Preferences" will be automatically applied)*

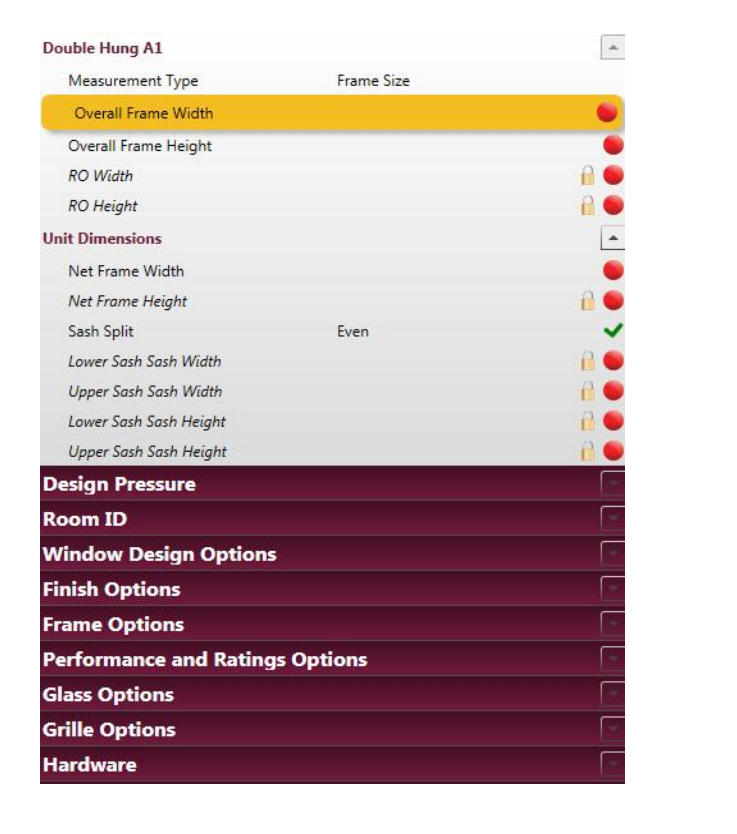

Answer North to South

## 7. To Change Pricing after Lines Are Quoted you have two options

a. Adjust Entire Quote – change Margin and make sure to check apply all before selecting update lines.

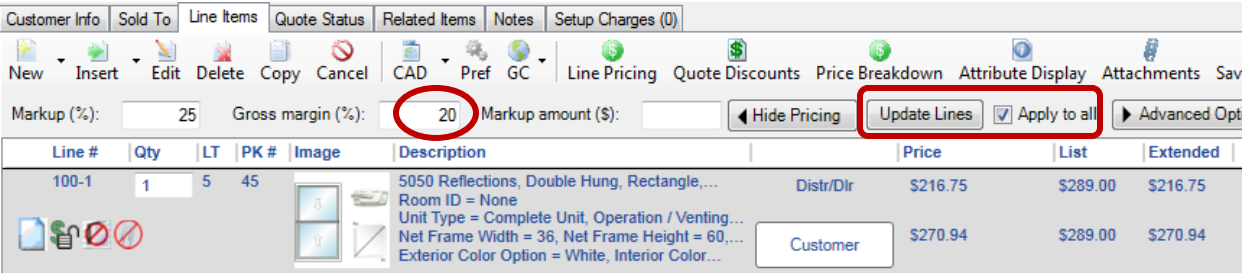

b. To adjust Individual Lines – select "customer" tab as shown below and change margin for that single line.

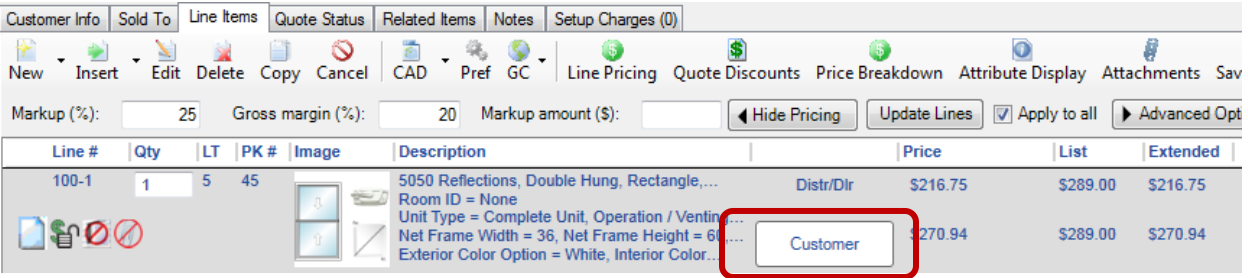

8. Use Top Task Bar to Save, Print, & Order Quote. You always want to save to server before printing.

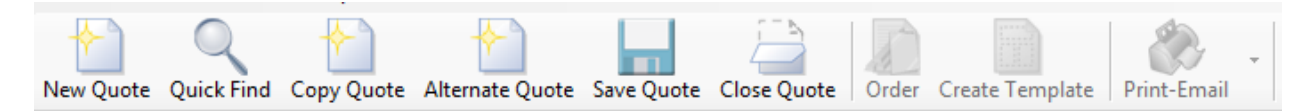

9. To Email your customer a copy of the Quote, Click the Print-Email icon and select to view your Customer Copy.

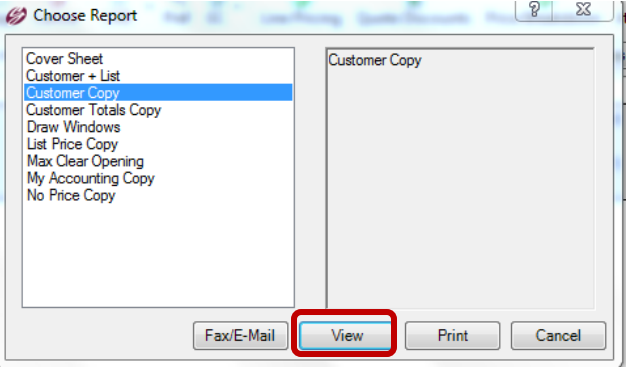

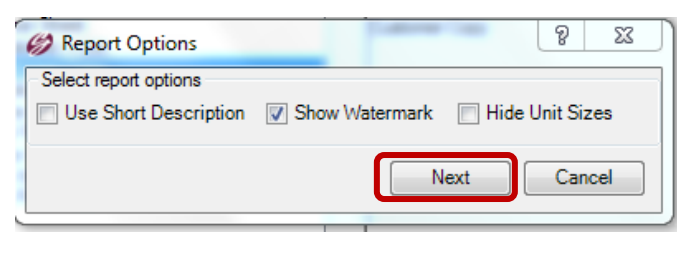

Check Show Watermark only (Simonton Logo) and click Next. It will prompt you to save your quote, click YES. Once your quote appears, select File in the top left, select Export, then select PDF. This you will allow you to save the quote to your computer then send the quote through your email as an attachment.

10. To Order Your Quote, go to the Customer Info Tab to add your PO then select the Order button on the top task bar …

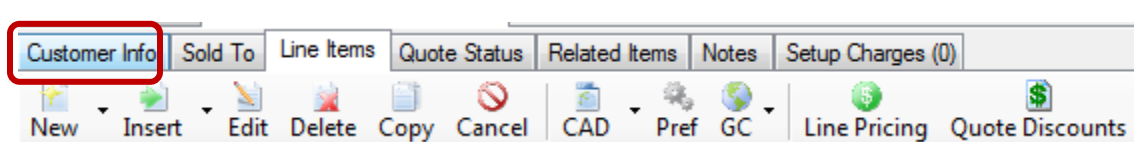

## Note: Under the Customer Info tab you will have an "estimated" ship date based on your delivery zone.

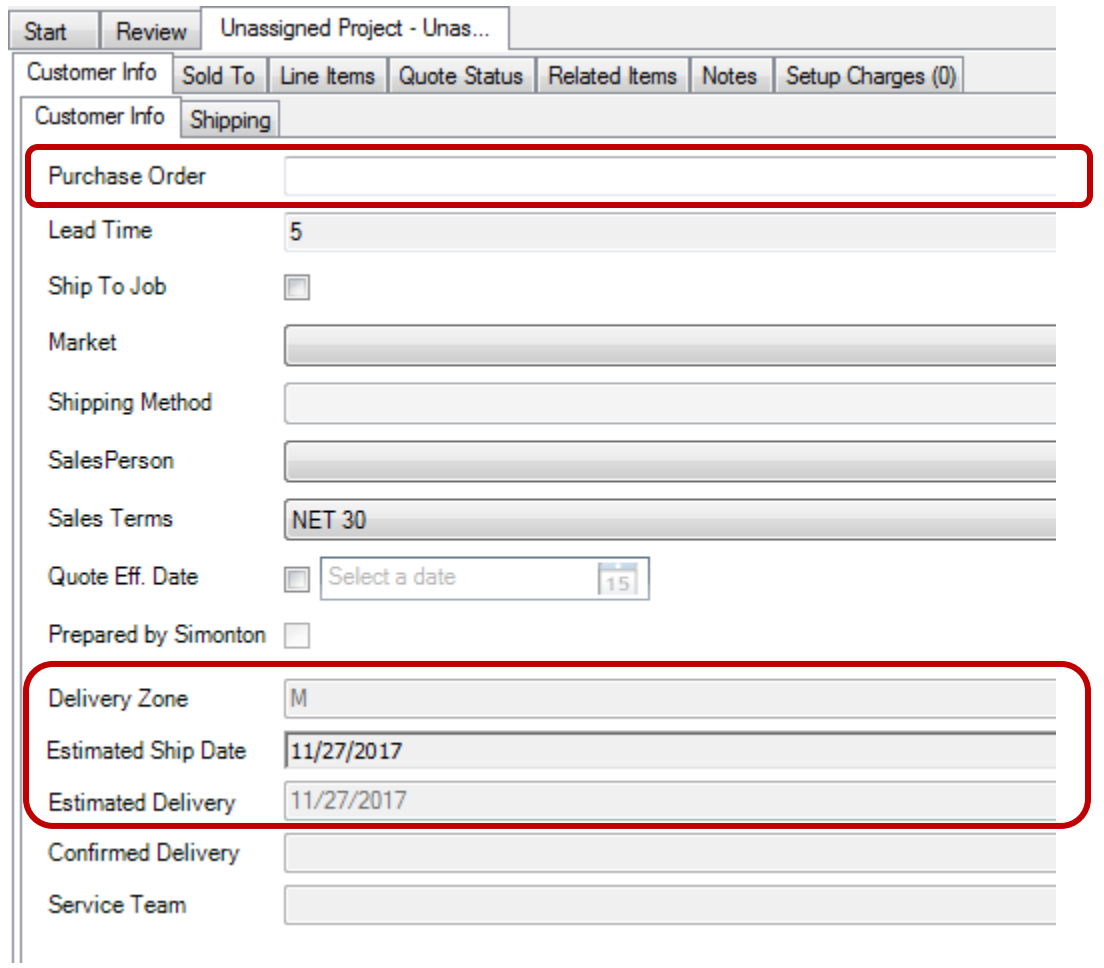

11. Your System will prompt a FINAL attribute display to confirm your Order before sending to Simonton. You MUST select all consistencies and manually check off the box above all 'HIGHLIGHTED" inconsistencies in order for the accept button to appear.

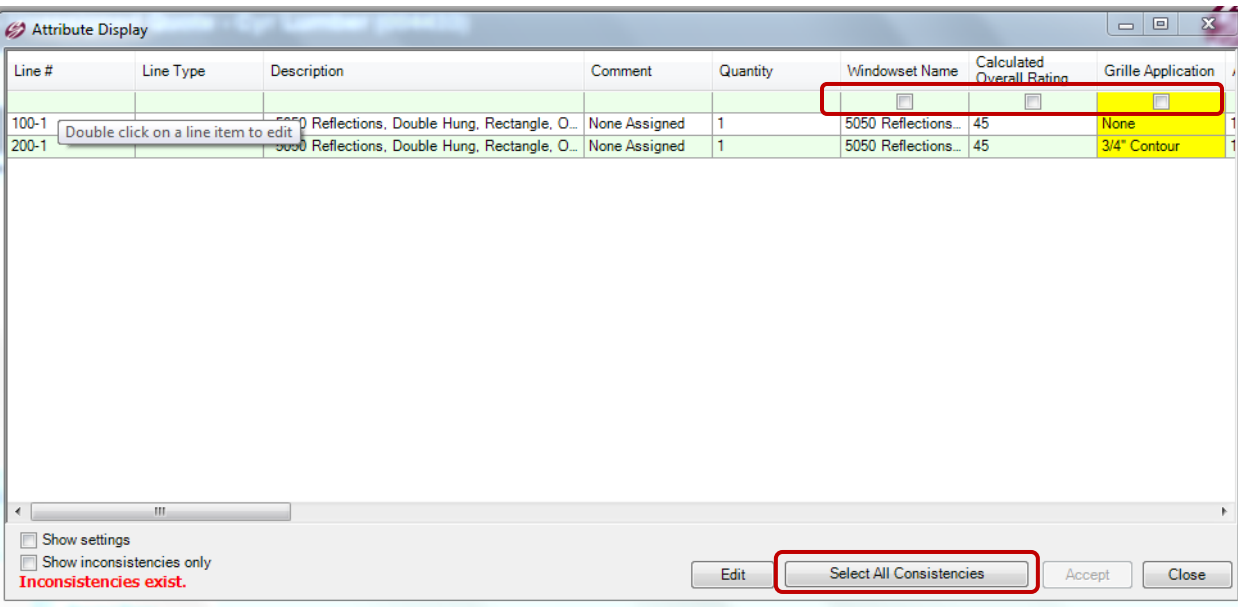

REMINDER: After clicking "select all consistencies" if the accept button doesn't appear, you must manually check the box above the highlighted yellow columns. These show inconsistencies that we require you approve before order. If you need to make changes, please "cancel" then modify the lines and re-start the process.

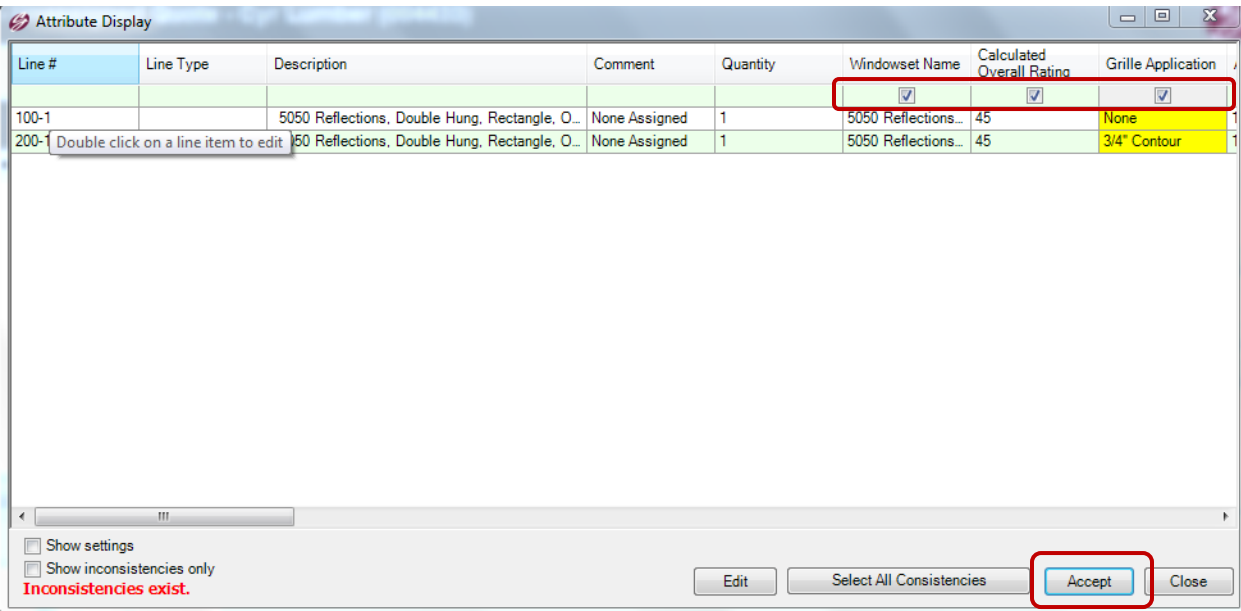

12. In your LEFT column, you should now see a \$ next to your order. You are now complete and Simonton should email/fax you a confirmation. If you do NOT receive your confirmation, please contact your Super Service representative, 1-800-746-6691.